### 3.20 Aufbereiten der Trennlinie

Anfangsneigung der Nachbarkurve mitgegeben. Das Menü dazu ist in der Abbildung mit zu sehen. Meist ist es besser, die stärker gekrümmte Kurve der flacheren Kurve anzupassen, da die Korrektur dann weniger auffällt als bei der umgekehrten Reihenfolge. Da durch diese Aktion eine Kurve verändert wurde, ist ggf. wieder zu prüfen, ob die veränderte Kurve sich bei dieser Anpassung von der<br>Fläche "abgehoben" hat. "abgehoben" (Analyse Kurve zu Fläche siehe oben).

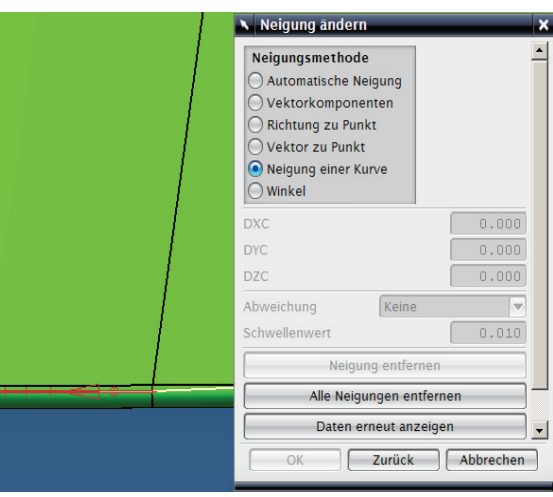

# 3.21 Trennflächen erstellen

Nachdem alle Kurven der Trennlinie überarbeitet wurden, werden die Trennflächen erstellt. Dazu bietet NX zahlreiche Möglichkeiten an. Hier einige Beispiele:

Bei dem Bauteil in der nächsten Abbildung werden die Hauptbereiche der Trennflächen durch Extrusion in X- und Y-Richtung erzeugt.

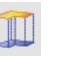

Extrudieren

**Extrude** 

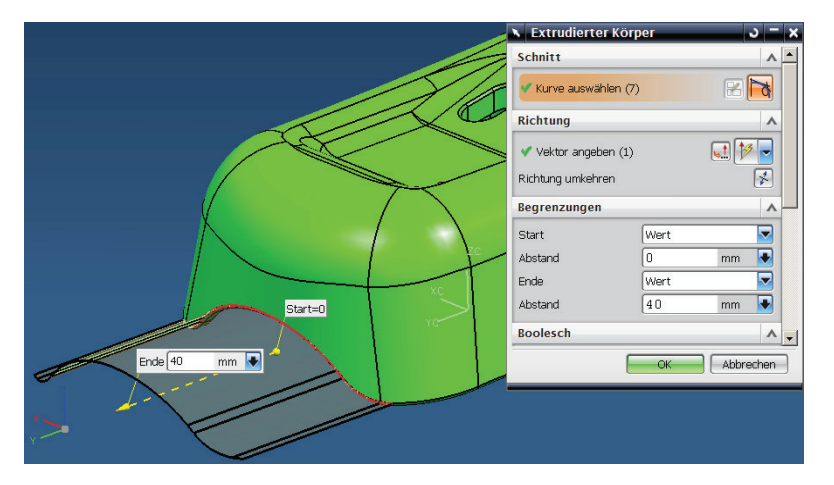

#### 3 Konstruktion

Jetzt müssen noch die Lücken zwischen den extrudierten Flächen geschlossen werden. Die dazu benötigten Stützkurven und Flächen werden folgendermaßen erzeugt:

Im hinteren Bereich erstellen wir eine Hilfslinie.

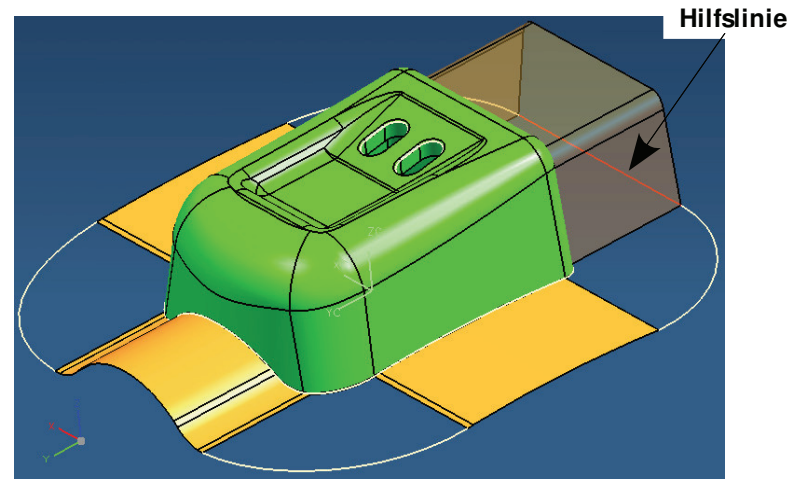

Anschließend werden die Lücken mit Überbrückungskurven verbunden (Bild oben, weiße Kurven) und mit der Funktion

 $\sum_{i=1}^{n}$ Überbrückungskurve Bridge Curve

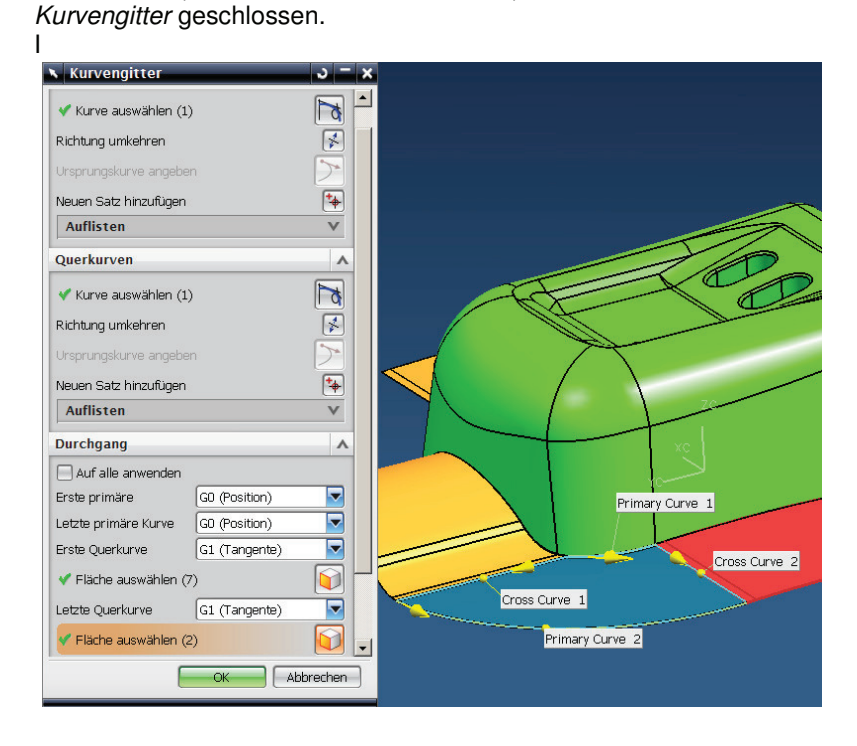

Kurvengitter Through Curve Mesh

### 3.21 Trennflächen erstellen

Die beiden Durchbrüche werden mit Regelflächen (orange Fläche) und Oberfläche mit n-Seiten (hellblaue Fläche) geschlossen.

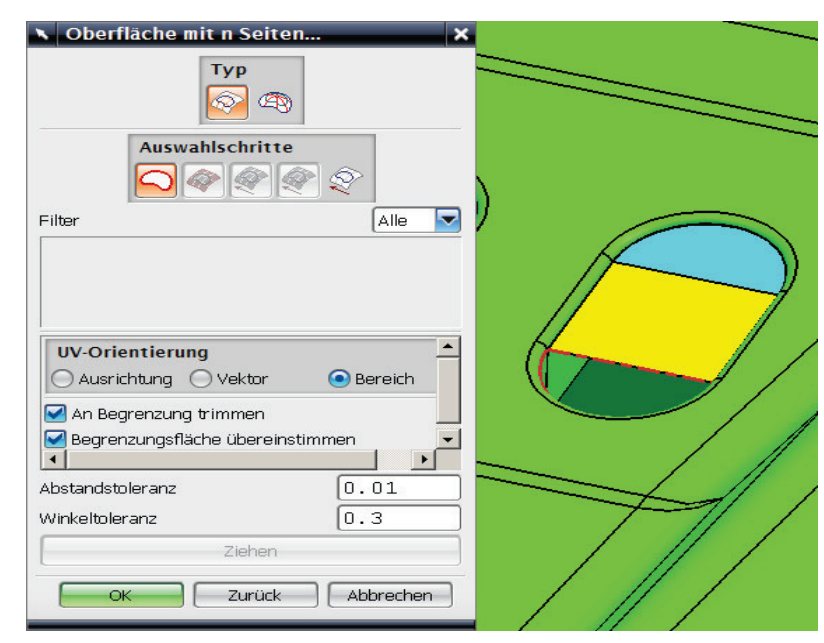

Regelflächen Ruled

 $\bigcircledcirc$ Oberfläche mit n-Seiten N-side Surface

## **Tipp:**

die besten Ergebnisse erzielt man hier mit der Einstellung UV-Orientierung = Bereich

Nun verlängern wir noch die Eckflächen, damit später beim Erstellen des Einsatzes genügend Fläche ("Material") vorhanden ist.

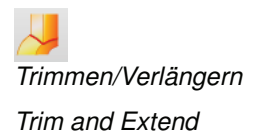

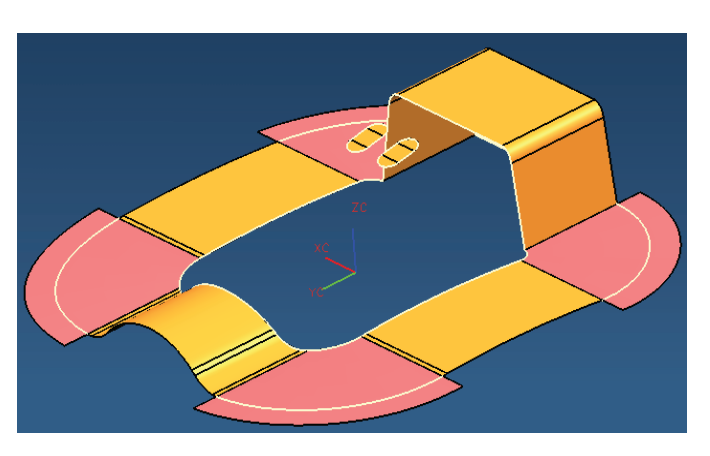

### 3 Konstruktion

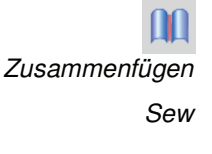

Im Anschluss werden die Flächen zusammengefügt. Die entstandenen Trennflächen weisen meist noch kleine Lücken zum Bauteil auf, die durch das Verändern (Aufbereiten) der Trennlinie entstanden sind. Diese lassen sich jedoch wie folgt beseitigen:

Trennflächen entlang der Innenkante (rot markiert) in Richtung des Bauteils mit dem Befehl Trimmen/Verlängern um einen kleinen Wert (z.B. 0,1 mm) verlängern.

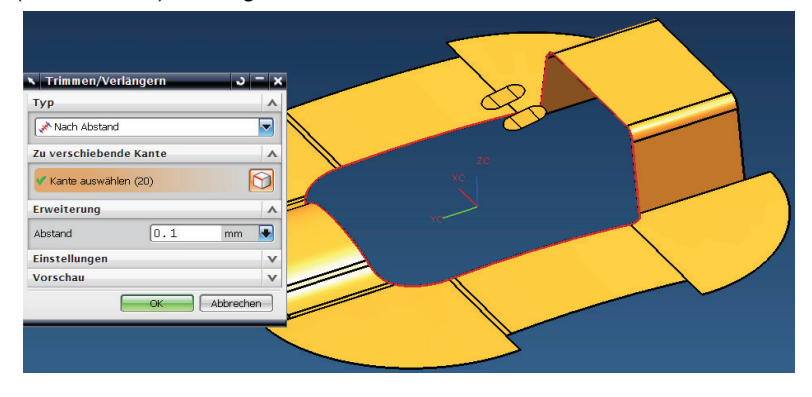

Trimmen/Verlängern Trim and Extend

Anschließend mit dem Befehl Körper trimmen wieder "zuschneiden".

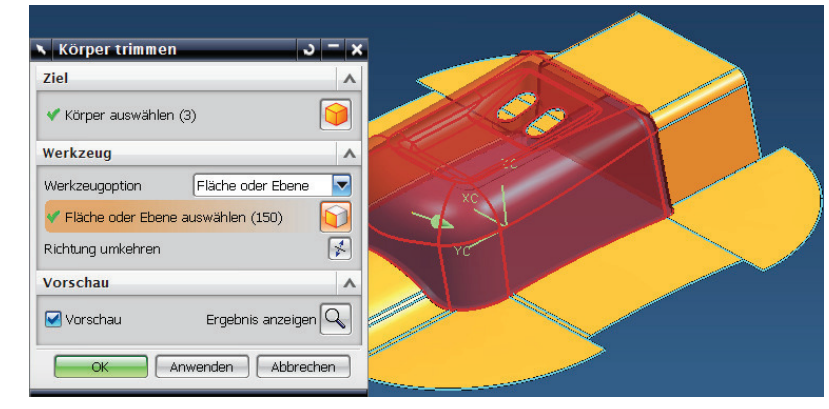

Mit den entstanden Trennflächen kann jedoch noch kein Formeinsatz erstellt werden. Dazu muss das Bauteil noch in Düsen- und Auswerferseite aufgeteilt und mit den Trennflächen verbunden werden.

In der Praxis werden oft weitere Möglichkeiten zum Erstellen von Trennflächen benutzt (siehe nächste Seite). Die detaillierte Vorgehensweise würde den Rahmen dieses Kapitels jedoch sprengen. Hier sei auf spezielle Fachbücher zum Thema Freiformflächen verwiesen (z.B.: UNIGRAPHICS NX4, Modellierung von Freiformflächen, von Walter Hogger, ISBN-10: 3-446-40567-4).

**Trimmen** 

Trim